Smart TV Boxと接続できていません。 設定ガイドにあるWi-Fi設定、Smart TV Box側の設 定を確認してください。

#### **Smart TV Remoteを起動すると テレビの電源が入ってしまう**

HDMI連携機能に対応したテレビをHDMI経由で Smart TV Boxと接続すると、Smart TV Remote からのSmart TV Box起動に連動してテレビの電源 がONになります。

この設定を解除したい場合は、「その他→設定→ConnectPlay ー・・・・・。<br>機器設定→雷源ON連動」を「OFF」にしてください。

番組を視聴するにはSmart TV BoxとWi-Fi接続されて いる必要があります。Wi-Fi電波が弱い環境では安定し た接続ができないため視聴ができない場合があります。

### **デモモードで起動してしまう**

### **番組や録画番組が視聴できない/途切れる**

Smart TV Box本体の通信周波数帯を変更することで電波状 況が改善する可能性があります。詳しくはSmart TV Box取扱 説明書P.82「ネットワーク機器との接続」を参照してください。

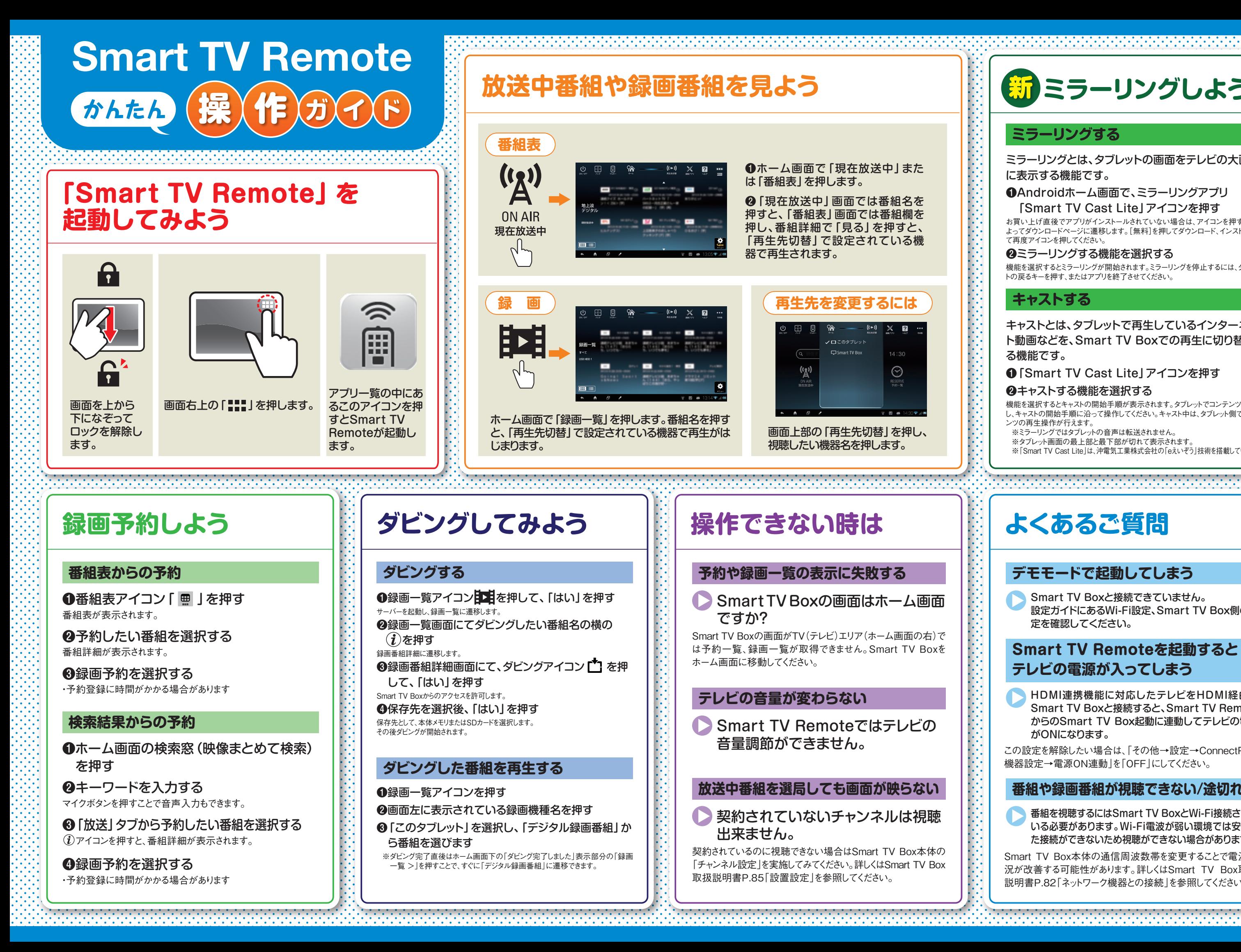

機能を選択するとキャストの開始手順が表示されます。タブレットでコンテンツを選択 し、キャストの開始手順に沿って操作してください。キャスト中は、タブレット側でコンテ ンツの再生操作が行えます。

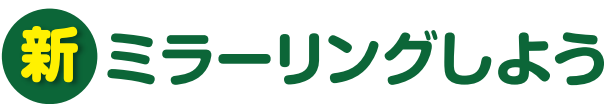

ミラーリングとは、タブレットの画面をテレビの大画面 に表示する機能です。

❶Androidホーム画面で、ミラーリングアプリ 「Smart TV Cast Lite」アイコンを押す

お買い上げ直後でアプリがインストールされていない場合は、アイコンを押すことに よってダウンロードページに遷移します。[無料]を押してダウンロード、インストールし て再度アイコンを押してください。

#### ❷ミラーリングする機能を選択する

機能を選択するとミラーリングが開始されます。ミラーリングを停止するには、タブレッ トの戻るキーを押す、またはアプリを終了させてください。

キャストとは、タブレットで再生しているインターネッ ト動画などを、Smart TV Boxでの再生に切り替え る機能です。

#### ❶「Smart TV Cast Lite」アイコンを押す

#### ❷キャストする機能を選択する

※ミラーリングではタブレットの音声は転送されません。

※タブレット画面の最上部と最下部が切れて表示されます。

※「Smart TV Cast Lite」は、沖電気工業株式会社の「eえいぞう」技術を搭載しています。

### **ミラーリングする**

#### **キャストする**

**1 Wi-Fi を設定する 2 au ID を設定する**

#### **タブレット端末をSmart TV BoxのWi-Fiアクセスポイントに接続する**

#### Smart TV Boxで操作します

●▲▼で「ネットワーク」を選び、「決定」を押す 「ネットワーク」画面が表示されます。設定が有効でない 項目は、灰色表示になります。

**6▲▼で「SSID3」を選び、「決定」を押す** 「ESSID」に表示されている文 字列がSSID(ネット ワーク名)です。タブレット端末をこのSSIDと同じネット ワークに接続してください。

●タブレット端末側のネットワーク関連 設定は、タブレット端末のホーム画面か らアプリ一覧を開いて「設定→無線と ネットワーク→Wi-Fi」で確認できます。 Smart TV Boxで確認したSSIDを選択 してパスフレーズを入力し、接続してく ださい。(タブレット端末によりメニュー 名等が異なる場合がありますのでタブ レット端末の取扱説明書をご確認くださ い)

**Smart TVRemote アプリを削除してしまった! → 8 4 の順序で設定してください** 

- ❶ホーム画面でメニューを押す ❷◀▶でメニューの「設定/料金」を選
- び「決定」を押す
- ❸▲▼◀▶で「本体設定」を選び、「決 定」を押す

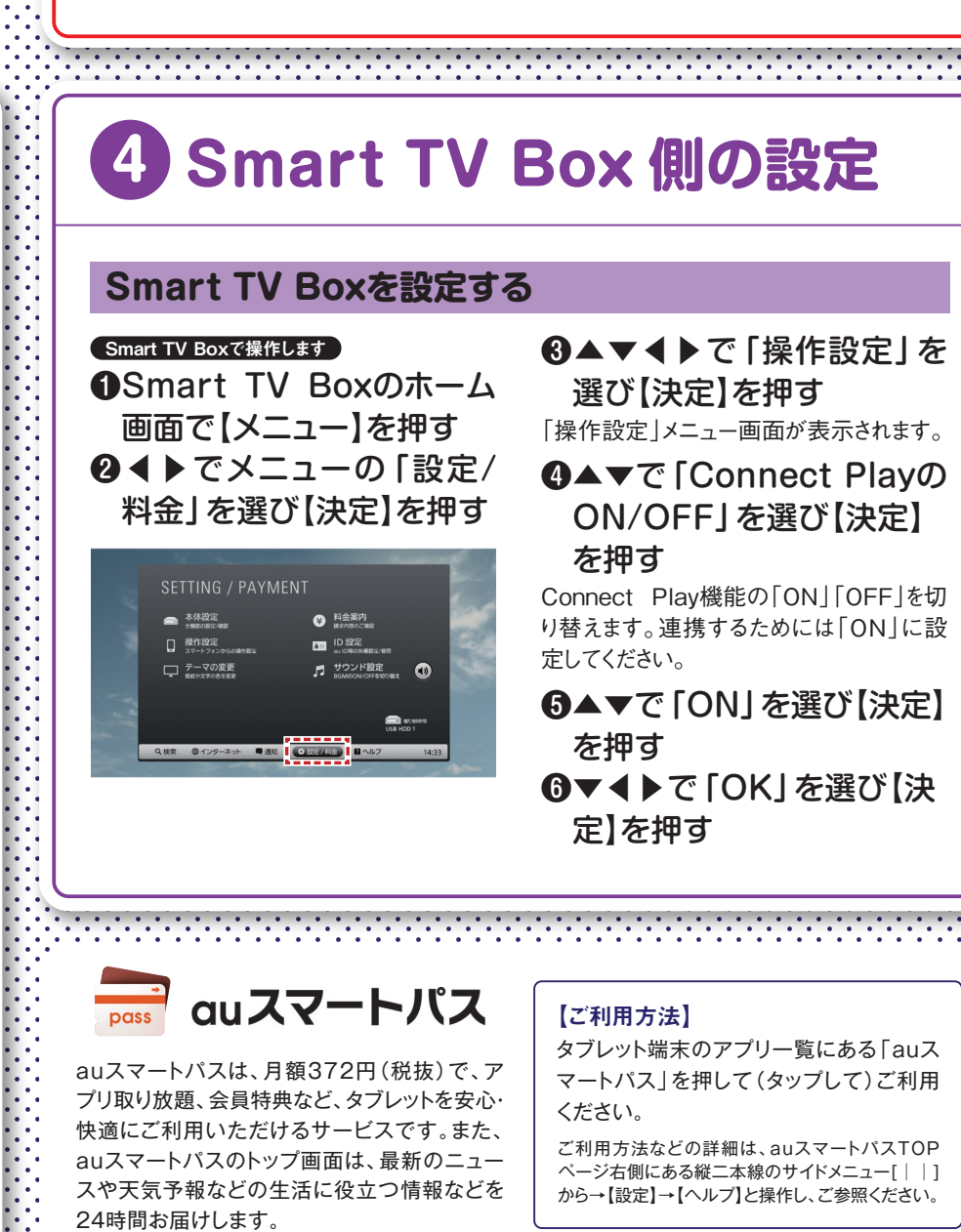

## **タブレット端末を初期化してしまった!**  → 1 2 3 4 の順序で設定してください

本体設定メニュー画面が表示されます。

Smart TV Boxで操作します ❶ホーム画面で【メニュー】 を押す ❷◀▶でメニューの「設定/ 料金」から「ID 設定」を 選ぶ ちら」を選択します。 さい。 ■au ID/パスワード メモ欄 au ID パスワード

❺▲▼で「Wi-Fiアクセスポイント」を選 び、「決定」を押す

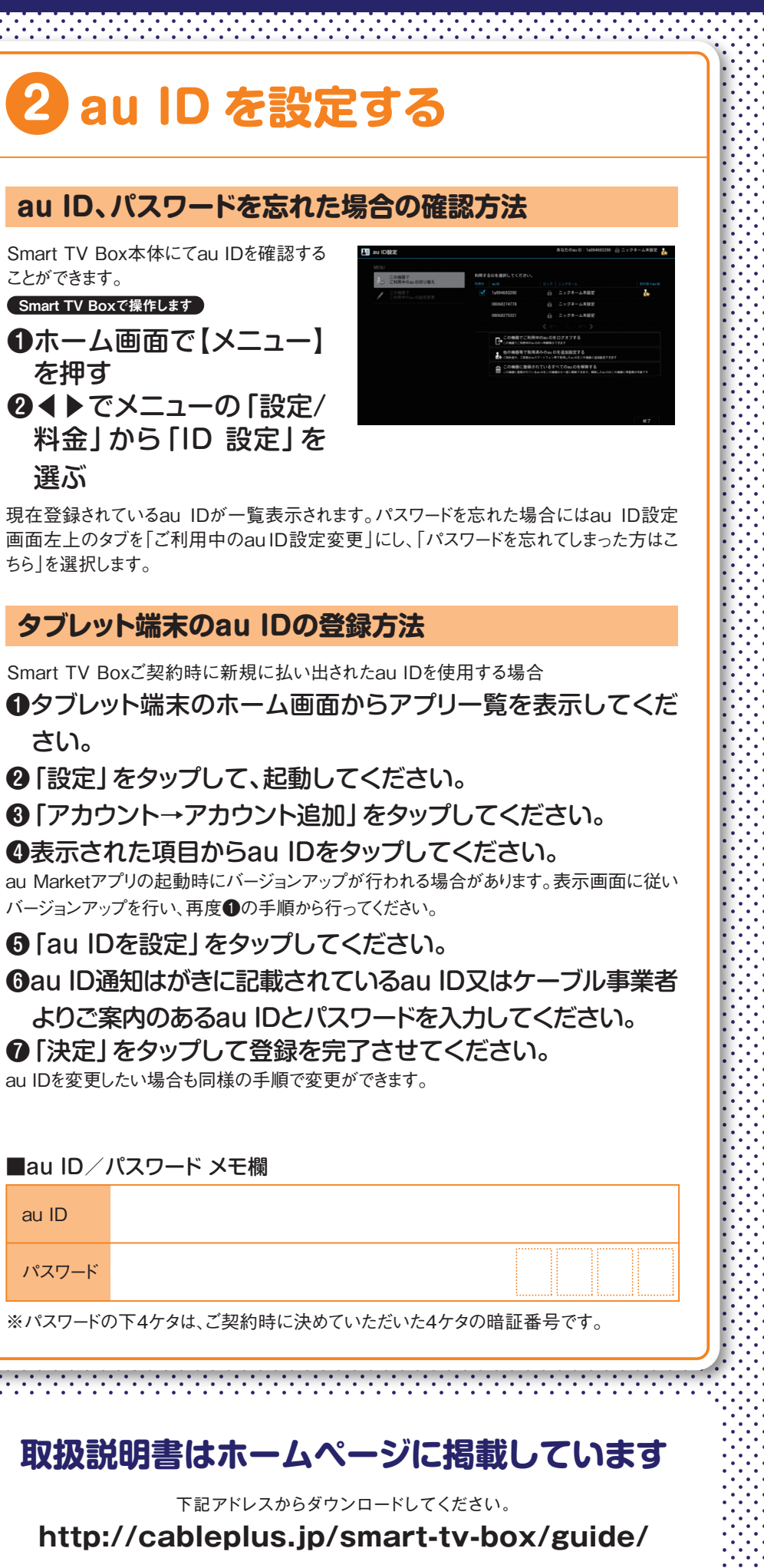

**●Smart TV Boxの電源を入れる** しばらくするとホーム画面が表示されます。

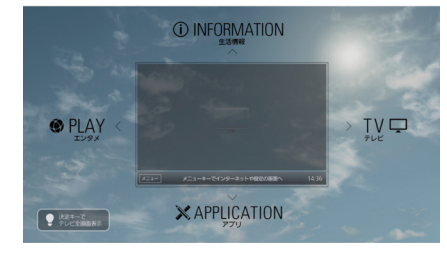

※2.4GHz帯を利用する場合はSSID1を選択してください。

#### ❼▲▼で「パスフレーズ」を選び、「決定」 を押す 表示したパスフレーズをタブレット端末で入力してください。

2[メニュー]を押す ❸◀▶でメニューの「設定/料金」を選び 【決定】を押す

注)Smart TV Boxを子機(クライアント)として利用し、 別のWi-Fiアクセスポイントをご利用される場合は、 Smart TV Boxとタブレット端末を同じWi-Fiアクセスポ イントに接続してください。(ご契約のケーブルテレビ局 によってできない場合があります)

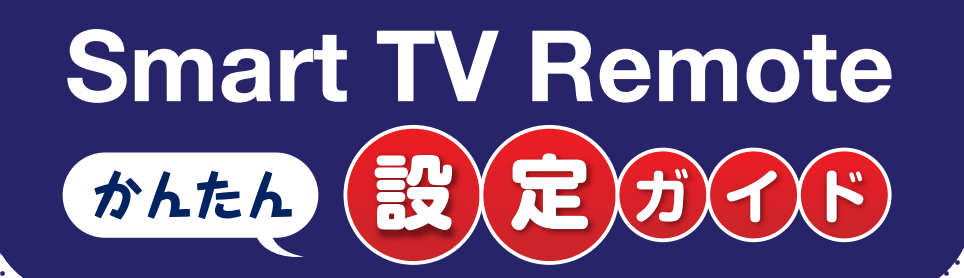

※"Wi-Fi"、"Wi-Fi Protected Setup"、"WPA"、"WPA2"は"Wi-Fi Alliance"の商標または登録商標です。 なお、各社の商標および製品商標に対しては特に注記のない場合でもこれを十分尊重いたします。

ことができます。

# **3 アプリケーションをインストールする**

### **Smart TV Remoteのダウンロード方法**

### **2.Smart TV Boxの画面からダウンロードする**

#### Smart TV Boxで操作します

**1.ブラウザからダウンロードする** ブラウザに下記URLを入力、または 右のQRコードを読み取ってください。

http://www.smart-tv-product.jp/shortcut/s mart-tv-remote/

> ❹▲▼◀▶で「操作設定」を選び【決定】 を押す

❺▲▼で「Smart TV Remoteの ConnectPlay連携設定」を選び【決 定】を押す

❻表示されたQRコードを、お手元のタ ブレット端末のQRコードアプリ※で読 み取るとauマーケットのダウンロード 画面に遷移しますので、アプリケーショ ンをダウンロードしてください。 ※お客様にてダウンロードしてご準備いただきます。

1~2の何れかの方法でダウンロードします

![](_page_1_Picture_21.jpeg)